## **Identify patients at risk for Influenza based on age, ethnicity or pregnancy**

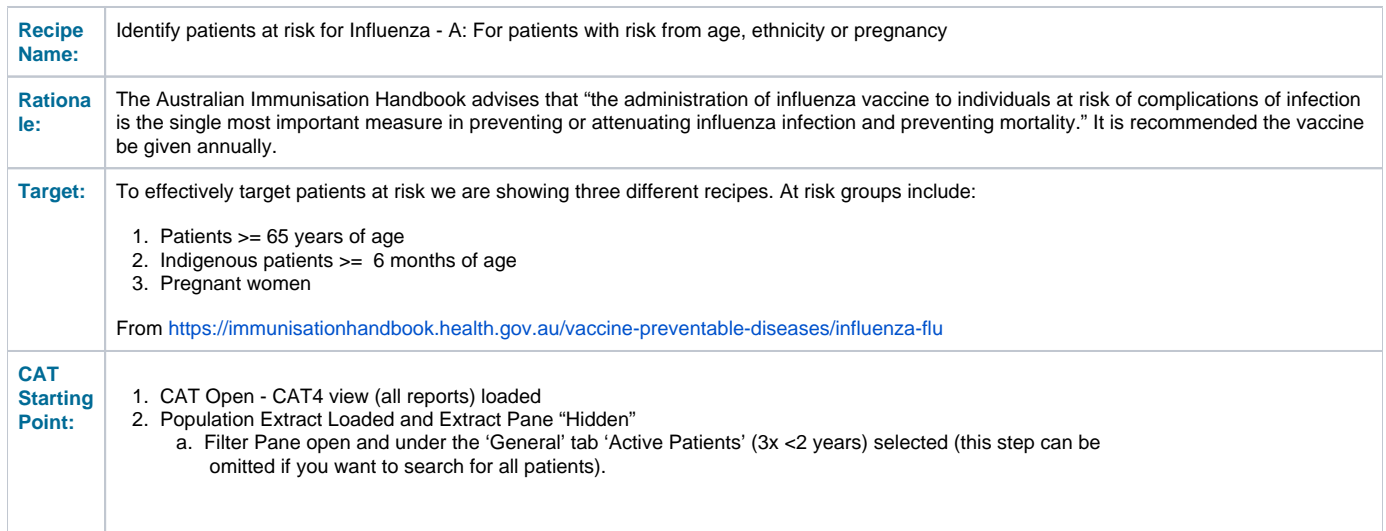

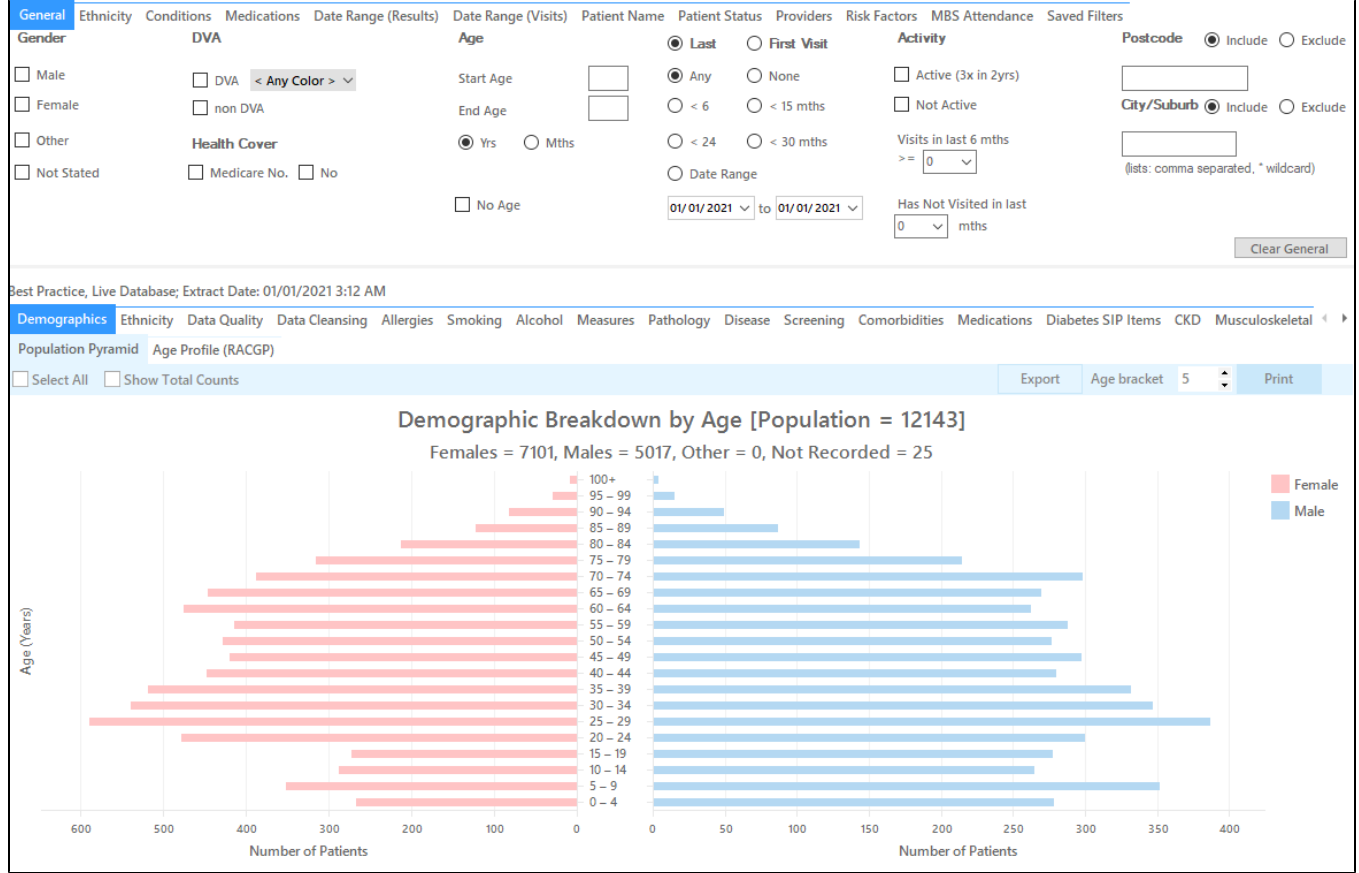

**RECIPE Steps Filters**

**Target group 1: Patients 65 and older**

In the 'Filters' Pane

• In the "General" tab type 65 in the "Start Age' field"

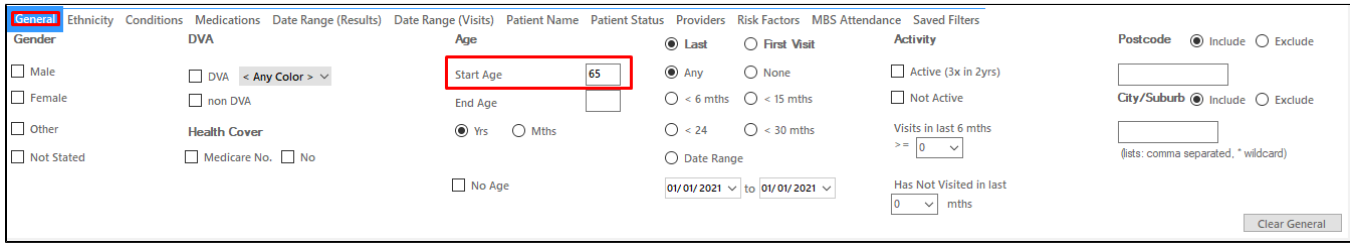

Click "Recalculate"

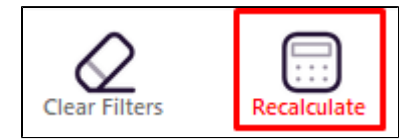

Click "Hide Filters"

## **In the Reports pane:**

- Select the '"Immunisations" tab and click on the "Influenza" tab
- Click on all segments of the pie chart but the "<= 1 yr" (or the corresponding color in the legend) to select all patients that haven't had an immunisation this calendar year

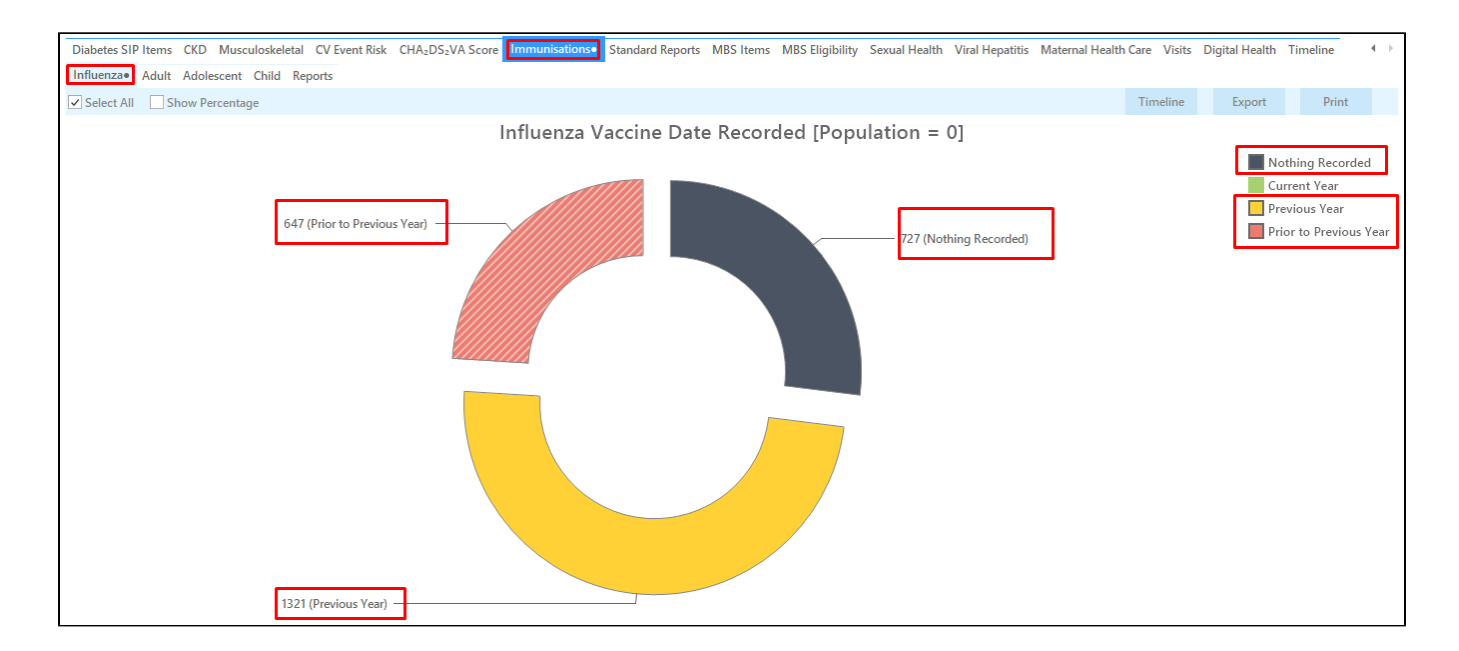

Click on "Export" to get a list of all patients aged 65+ with no influenza vaccination this calendar year

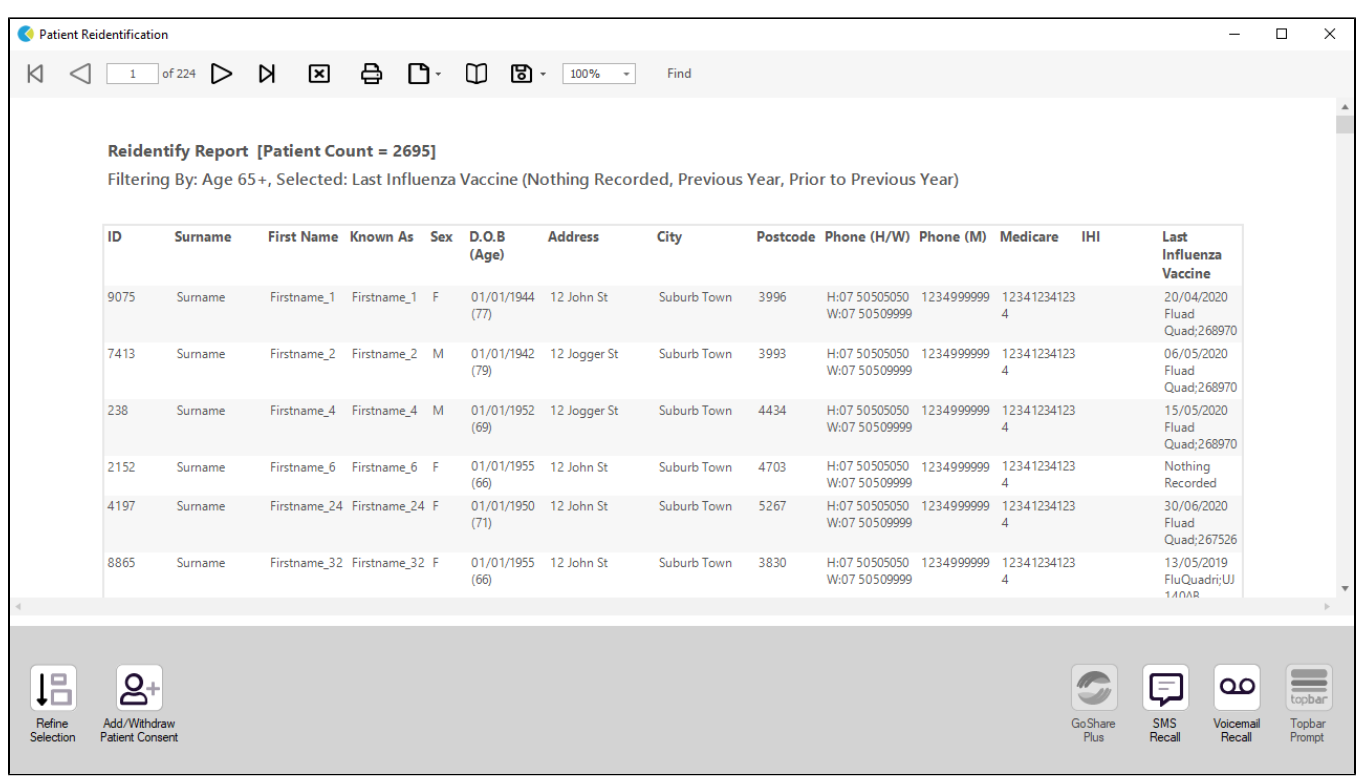

**Target group 2: Indigenous patients older than 6 months**

In the 'Filters' Pane

- In the "General" tab change the Age unit from 'Yrs' to 'Mths'
- type 6 in the "Start Age' field"

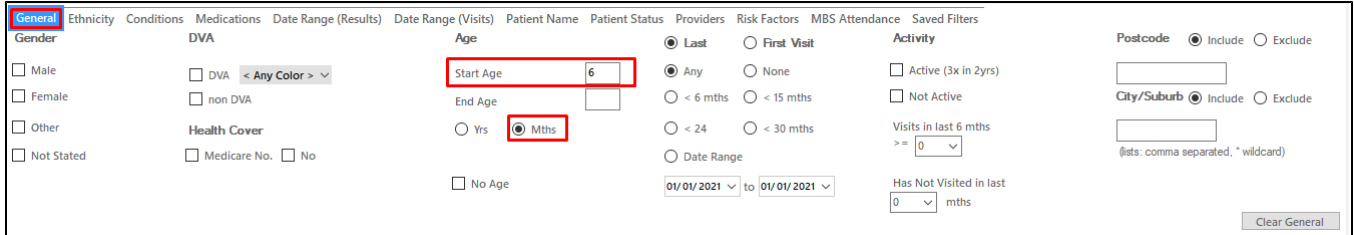

• In the "Ethnicity" tab click on "Indigenous"

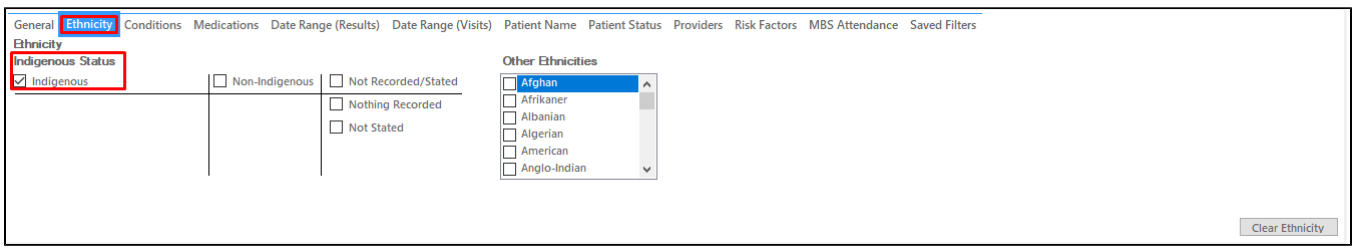

- Click "Recalculate"
- Click "Hide Filters"
- Follow the steps described above for the Immunisation/Influenza report to display the patients targeted

• In the "Risk Factor" tab, select "Pregnancy" under the "Other Risk Categories"

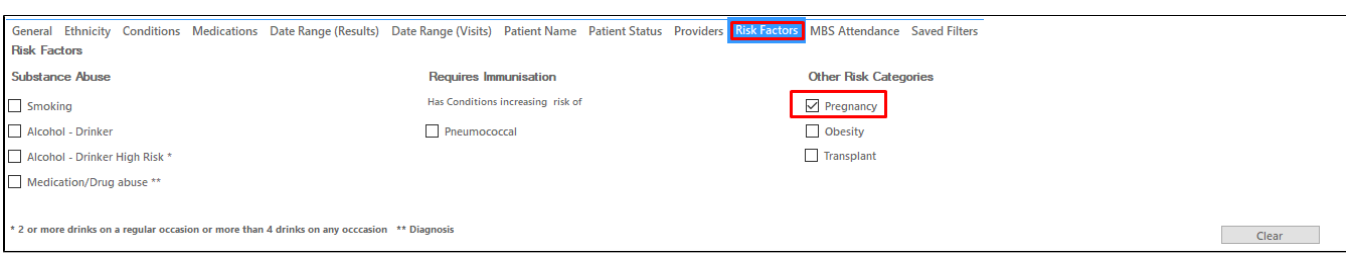

- Click "Recalculate"
- Click "Hide Filters" Follow the steps described above for the Immunisation/Influenza report to display the patients targeted

## **To Export Patient List to Microsoft Excel:**

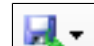

1. Click on the "Export Icon" at the top of the Patient Reidentification window.

- 2. Click on "Excel"
- 3. Choose a file name and a location to save to (eg. Create a folder C:/ClinicalAudit/CAT Patient FollowUp)
- 4. Click "Save"

The steps above will produce a list of patients with contact details in MS Excel which can then be used to:

- 1. Go back through the individual patient records in the GP Clinical Desktop System (CDS) and update known records
- 2. Phone patients to update their record
- 3. Produce a mail merge to recall patients for follow up